# <span id="page-0-0"></span>PXI9100 任意波形发生器

硬件使用说明书

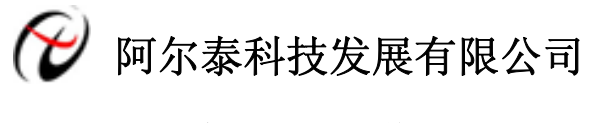

产品研发部修订

 $\boxminus$ 

<span id="page-1-0"></span>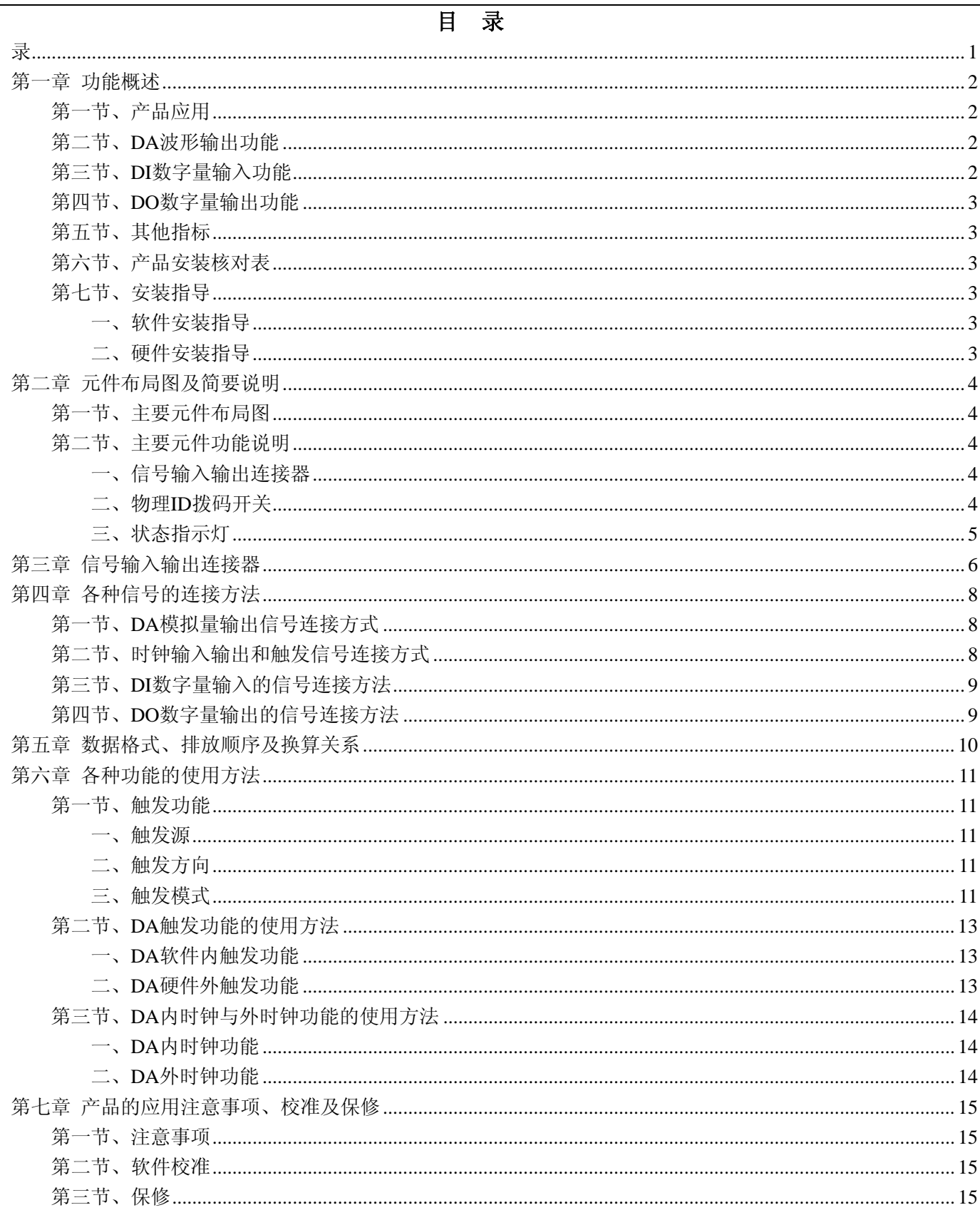

## 第一章 功能概述

<span id="page-2-0"></span>信息社会的发展,在很大程度上取决于信息与信号处理技术的先进性。数字信号处理技术的出现改变了信息与 信号处理技术的整个面貌,而数据采集作为数字信号处理的必不可少的前期工作在整个数字系统中起到关键性、乃 至决定性的作用,其应用已经深入到信号处理的各个领域中。实时信号处理、数字图像处理等领域对高速度、高精 度数据采集卡的需求越来越大。ISA 总线由于其传输速度的限制而逐渐被淘汰。我公司推出的 PXI9100 任意波形发 生器卡综合了国内外众多同类产品的优点,以其使用的便捷、稳定的性能、极高的性价比,获得多家试用客户的一 致好评,是一款真正具有可比性的产品,也是您理想的选择。

## 第一节、产品应用

本卡是一种基于 PXI 总线的任意波形发生器卡,可直接插在 IBM-PC/AT 或与之兼容的计算机内的任一 PXI 插 槽中,构成实验室、产品质量检测中心等各种领域的数据采集、波形分析和处理系统。也可构成工业生产过程监控 系统。它的主要应用场合为:

- ◆ 电子产品质量检测
- ◆ 信号采集
- ◆ 过程控制
- ◆ 伺服控制

## 第二节、**DA** 波形输出功能

- ◆ 转换器类型: DAC9765
- ◆ 输入量程:±5V、±10V
- ◆ 转换精度: 12 位(Bit)
- ◆ 点频率(Frequency): 1Hz  $\sim$  80MHz
- ◆ 物理通道数:2 路同步
- ◆ 触发方式:软件内触发、硬件外触发
- ◆ 触发模式(TriggerMode):单次、连续、单步和紧急触发
- ◆ 时钟源选择 (OutClockSource): 内时钟和外时钟软件可选
- ◆ 触发源(TriggerSource): ATR 触发
- ◆ 触发方向:正向触发、负向触发、正负向均触发
- 触发源 ATR 输入范围:  $-10\textrm{V}\!\sim\!10\textrm{V}$
- ◆ 触发电平(TrigLevelVolt):软件可调,触发电平软件可调(-10V~10V)
- 存储器深度:每路 512K 字点 RAM 存储器
- ◆ 每路可指定任意一段 RAM 做任意循环输出的数据
- ◆ 数据传输方式:程序方式
- ◆ 软件功能校准
- ◆ 工作温度范围: 0℃ ~ +70℃
- ◆ 存储温度范围:-20℃ ~ +70℃

## 第三节、**DI** 数字量输入功能

- ◆ 通道数:8 路
- ◆ 电气标准:TTL 兼容
- ◆ 高电平的最低电压: 2V
- ◆ 低电平的最高电压:0.8V

## <span id="page-3-0"></span>◆ 阿尔泰科技发展有限公司

## 第四节、**DO** 数字量输出功能

- ◆ 通道数:8 路
- ◆ 电气标准:TTL 兼容
- ◆ 高电平的最低电压: 3.8V
- ◆ 低电平的最高电压: 0.44V
- ◆ 上电输出:低电平

## 第五节、其他指标

◆ 板载时钟振荡器: 80MHz

## 第六节、产品安装核对表

打开 PXI9100 板卡包装后,你将会发现如下物品:

- 1、 PXI9100 板卡一个;
- 2、 ART 软件光盘一张, 该光盘包括如下内容:
	- a) 本公司所有产品驱动程序, 用户可在 PXI 目录下找到 PXI9100 驱动程序;
	- b) 用户手册(pdf 格式电子文档)。

## 第七节、安装指导

## 一、软件安装指导

在不同操作系统下安装PXI9100板卡的方法一致,在本公司提供的光盘中含有安装程序Setup.exe,用户双击此 安装程序按界面提示即可完成安装。

## 二、硬件安装指导

 在硬件安装前首先关闭系统电源,待板卡固定后开机,开机后系统会自动弹出硬件安装向导,用户可选择系统 自动安装或手动安装。

注意:不可带电插拔板卡。

## 第二章 元件布局图及简要说明

## <span id="page-4-0"></span>第一节、主要元件布局图

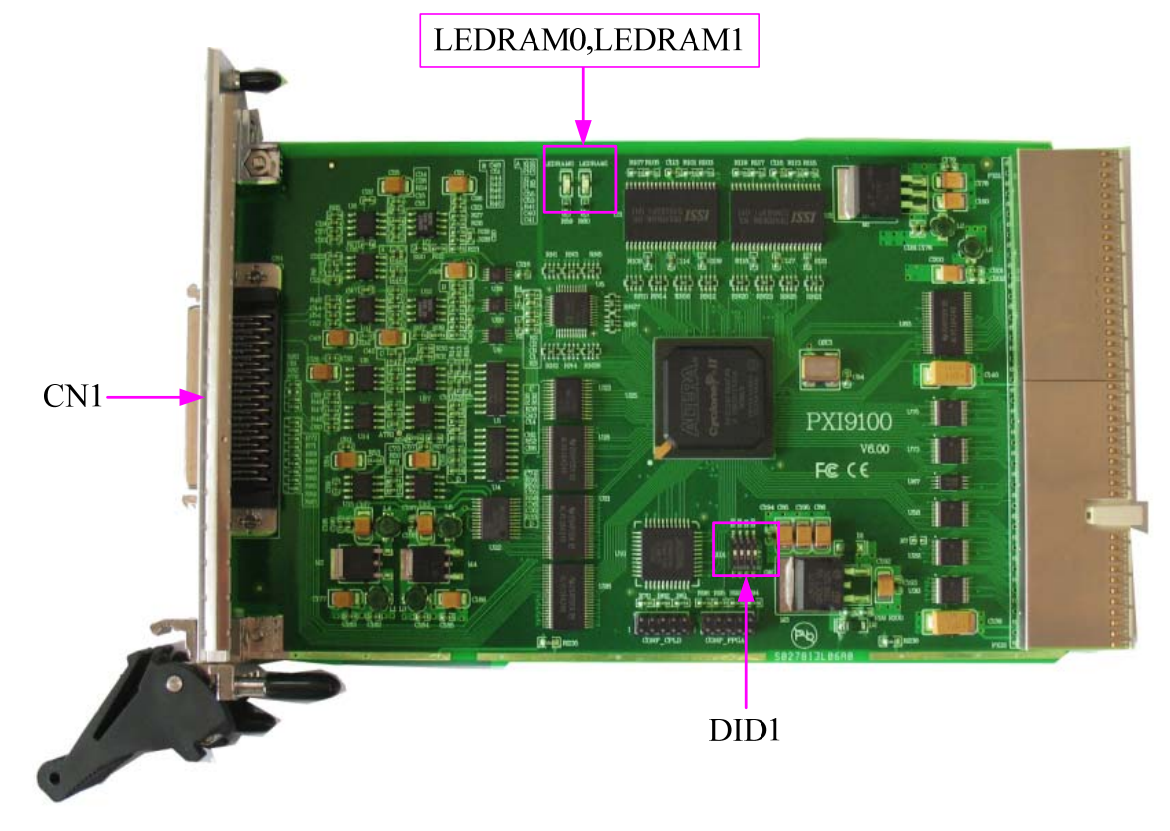

## 第二节、主要元件功能说明

请参考第一节中的布局图,了解下面各主要元件的大体功能。

#### 一、信号输入输出连接器

CN1:模拟信号和数字信号输入输出连接器 以上连接器的详细说明请参考[《信号输入输出连接器》](#page-0-0)章节。

#### 二、物理 **ID** 拨码开关

DID1:设置物理ID号,当PC机中安装的多块PXI9100时,可以用此拨码开关设置每一块板卡的物理ID号,这样 使得用户很方便的在硬件配置和软件编程过程中区分和访问每块板卡。下面四位均以二进制表示,拨码开关拨向 "ON",表示"1",拨向另一侧表示"0"。如下列图中所示:位置"ID3"为高位,"ID0"为低位,图中黑色的位置表示开 关的位置。(出厂的测试软件通常使用逻辑ID号管理设备,此时物理ID拨码开关无效。若您想在同一个系统中同时 使用多个相同设备时,请尽可能使用物理ID。关于逻辑ID与物理ID的区别请参考软件说明书《PXI9100S》的《设备 对象管理函数原型说明》章节中"CreateDevice"和"CreateDeviceEx"函数说明部分)。

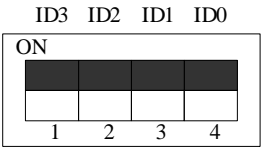

上图表示"1111",则表示的物理ID号为15

ON 1 234  $ID3$   $ID2$   $ID1$   $ID0$ 

上图表示"0111",则代表的物理ID号为7

<span id="page-5-0"></span>ID3 ID2 ID1 ID0

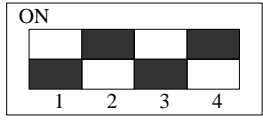

上图表示"0101",则代表的物理ID号为5

## 下面以表格形式说明物理ID号的设置:

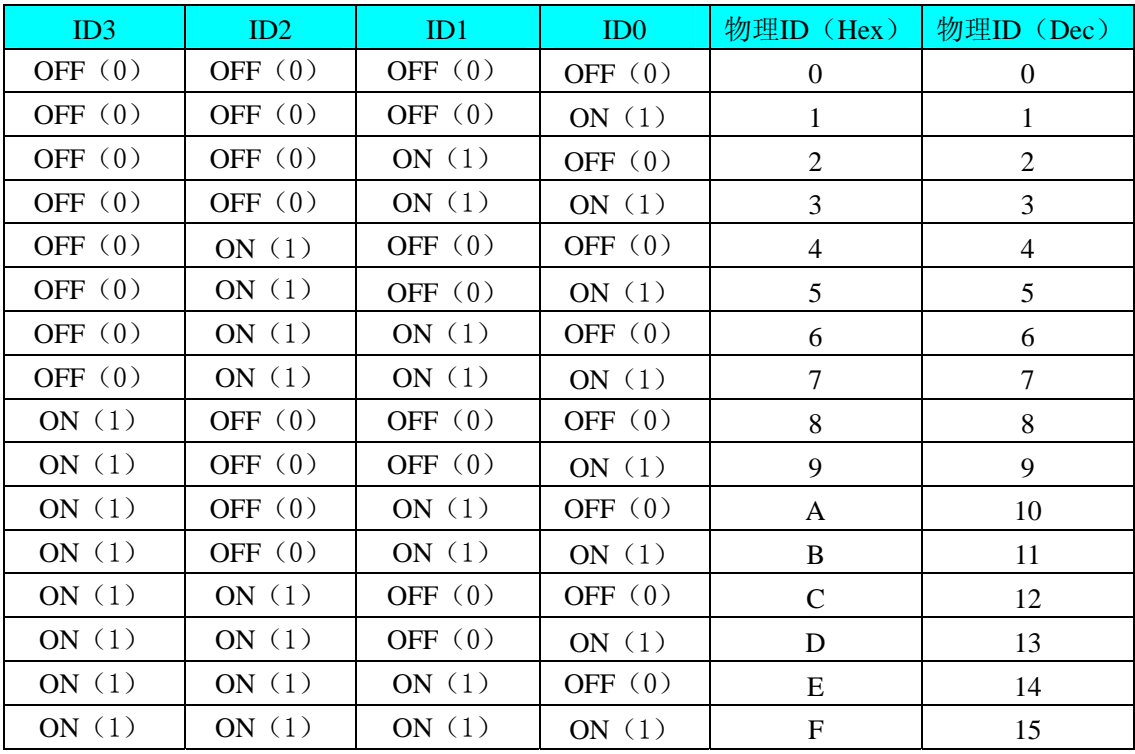

## 三、状态指示灯

LEDRAM0: RAM 指示灯 LEDRAM1: RAM 指示灯

# 第三章 信号输入输出连接器

AO1

DI7

DI6

DI5

DI4

DI<sub>3</sub>

DI2

DI1

DI0

## <span id="page-6-0"></span>关于50芯SCSI型插头CN1的管脚定义(图片形式)

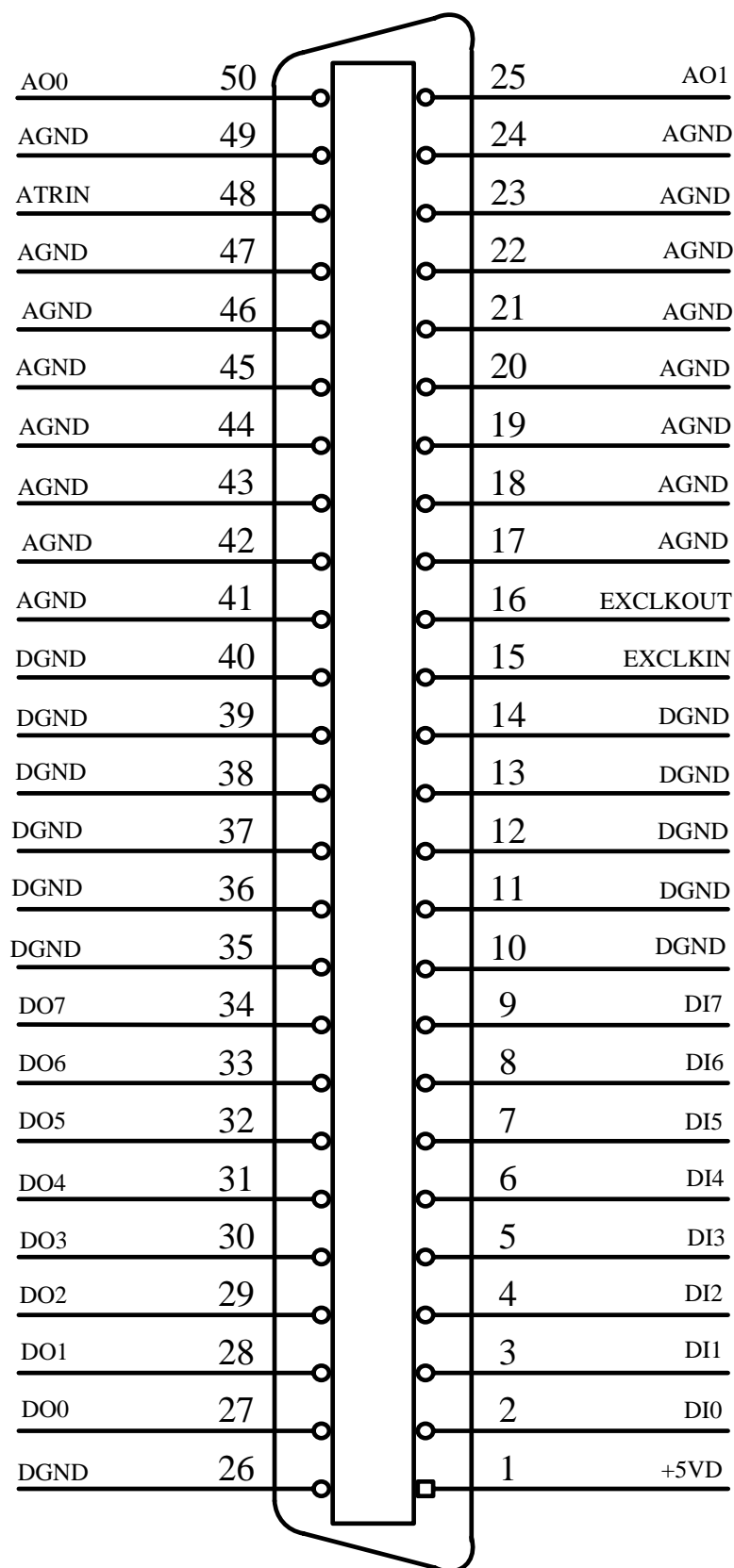

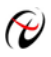

# ● 阿尔泰科技发展有限公司

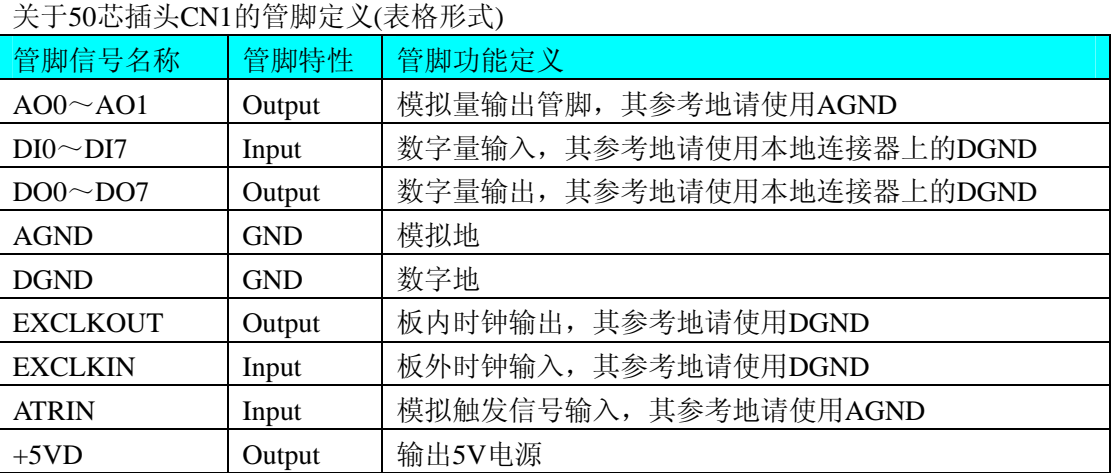

注明:

(一)、关于AO0~AO1 模拟信号的输出连接方法请参考《<u>模拟输出的信号连接方法</u>》章节;

(二)、关于DI0~DI7、DO0~DO7 数字量信号的输入输出连接方法请参考《数字量输入输出的信号连接方法》 章节;

(三)、关于EXCLKOUT、EXCLKIN、ATR的信号输入连接方法请参考《时钟输入输出和信号连接方法》章节。

# 第四章 各种信号的连接方法

## <span id="page-8-0"></span>第一节、**DA** 模拟量输出信号连接方式

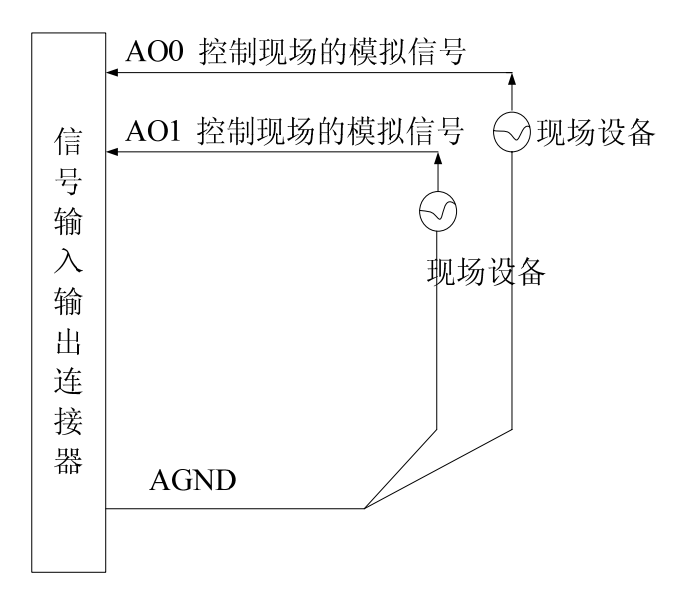

## 第二节、时钟输入输出和触发信号连接方式

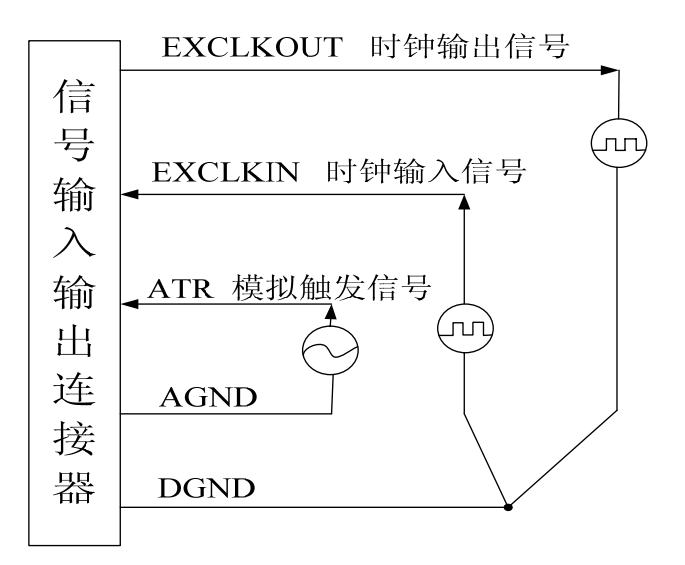

## <span id="page-9-0"></span>第三节、**DI** 数字量输入的信号连接方法

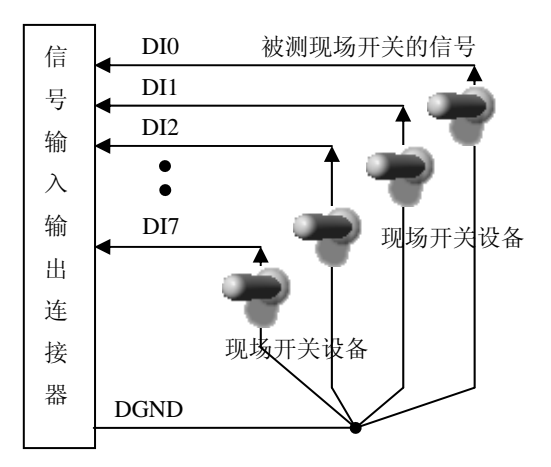

## 第四节、**DO** 数字量输出的信号连接方法

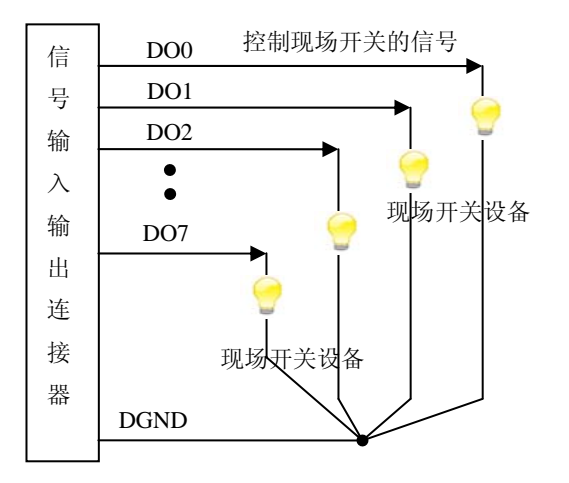

# 第五章 数据格式、排放顺序及换算关系

<span id="page-10-0"></span>DA 模拟量输出数据格式及码值换算如下表所示:

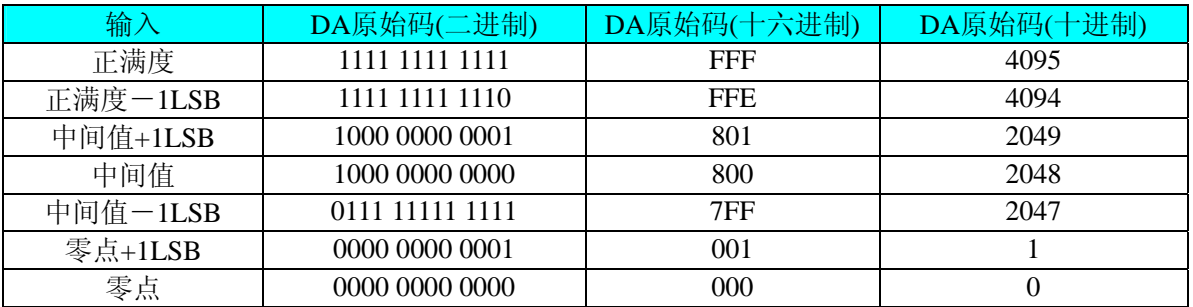

注明: 当输出量程为±5V、±10V 时, 即为双极性输出。假定输出的电压值为 Volt(单位为 mV), 写向设备的 DA 原始码为 nDAData, 则换算关系如下:(注意上限不能超过 4095)

 $±5V$ 量程时: nDAData = Volt / (10000.00/4096) + 2048;

 $±10V$ 量程时: nDAData = Volt / (20000.00/4096) + 2048;

## 第六章 各种功能的使用方法

#### <span id="page-11-0"></span>第一节、触发功能

#### 一、触发源

触发源包括软件触发、ATR模拟量外触发,可以通过软件选择。它的作用是决定由什么信号产生触发事件。注 意软件触发源是由软件指令实现, 即调用一次 SetDevTrigLevelDA()即产生一次触发事件, 而 ATR 需要由板外输入 硬件信号。

## 二、触发方向

触发方向包括负向触发、正向触发、正负向触发。

#### 三、触发模式

触发模式包括单次触发(Single Trigger Mode)、连续触发(Continuous Trigger Mode)、单步触发(Stepped Trigger Mode)、紧急触发(Burst Trigger Mode),具体定义:

#### (**1**)单次触发**(Single)**

总体上是指定的段序列被依次循环输出一次。具体是当调用 EnableDeviceDA ()时 DA 不输出波形, 只保持在原 始状态下,只有当产生一个触发事件时设备才开始从段 0 输出波形。当段 0 循环指定次数后,自动转入下一段继续 循环输出,待循环结束后再继续下一段。当输出到最后一段时,则最后一段自动进入无限循环,直到用户强行停止, 停止后保持在被停止时的当前数据点状态下。如图 6.1,使用段 0、1、2 去创建单次触发的任意波形。当信号发生 器收到一个触发事件,则开始产生段 0 数据波形,待段 0 数据按照指定次数循环结束后, 紧接着循环段 1, 以至到 段 2。此时段 2 总是作无穷循环直到您停止它。因此,其总循环次数和最后段的循环次数不再有效。一旦触发后, 不再接受新的触发事件。

Start Trigger

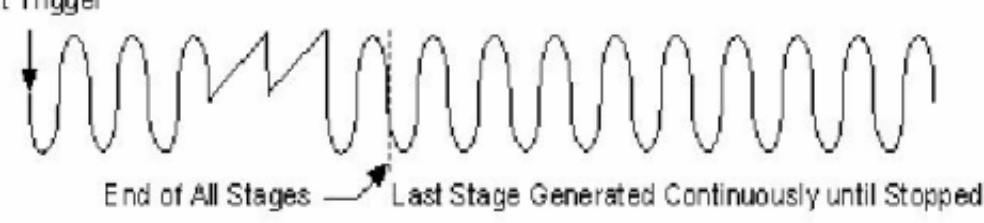

 $\otimes$  6.1

#### (**2**)连续触发**(Continuous)**

总体上是指定的段序列被依次整个有限或无限循环输出。具体是当调用 EnableDeviceDA ()时 DA 不输出波形, 只保持在原始状态下,只有当产生一个触发事件时设备才开始从段 0输出波形。当段 0 循环指定次数后, 自动转入 下一段继续循环输出,待循环结束后再继续下一段。当输出到最后一段时,则最后一段不像单次触发那样,而是循 环指定次数自动转入段 0 继续循环, 当再次循环完最后段时再回到段 0。若总循环次数设为 0 时, 则表示总循环为 无穷循环,一旦到最后段结束,便总是回到段 0 继续输出,直到用户强行停止。若总循环次数(LoopCount)不等 于 0, 则表示总循环为有限循环, 即从最后段循环完后回到段 0 的次数。当回到段 0 的次数达到 LoopCount 指定的 值,则输出到最后段时会自动停止。停止后的状态保持在停止当时的点数据状态下。如图 6.2,使用段 0、1、2 去 创建连续触发的任意波形。

当信号发生器收到一个触发事件,则开始产生段 0 数据波形,待段 0 数据按照指定次数循环结束后, 紧接着循 环段 1, 以至到最后段 2。待段 2 结束后自动回到段 0。因此, 其总循环次数和段循环次数均有效。一旦触发后, 不 再接受新的触发事件。

当收到触发事件后,发生器从段 0 开始循环, 直至最后一段,然后回到段 0, 继续输出,除非用户停止, 否则 一直循环到指定的总循环次数。在输出过程中,不再接受新的触发事件。当一旦触发时,置触发标志为 1,而触发 之前则为 0。且用户停止输出时自动复位为 0。

## **Continuous Trigger Mode for Arbitrary Waveform Generation Mode**

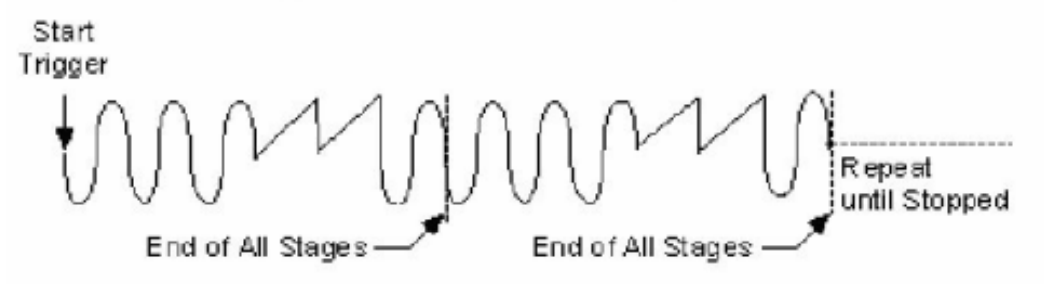

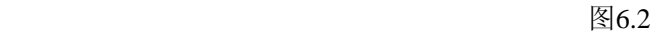

#### (**3**)单步触发**(Stepped)**

总体上是指定的段序列中每个段均要接受一个独立触发事件才被依次有限循环输出。具体是当调用 EnableDeviceDA()时 DA 不输出波形,只保持在原始状态下,只有当产生第一个触发事件时设备才开始从段 0 输出 波形,待指定次数循环完后,自动停止,且保持在该段最后一个点状态下。此时若再产生一个触发事件,则自动转 入下一段继续循环输出,待循环结束后又自动停止,且保持在该段最后一个点状态下,直到最后一个结束后又再产 生触发事件,则又自动回到段 0。注意在各个段循环输出过程中新的触发事件无效,只有在某个段循环结束处于最 后点保持状态下时产生的触发事件才有效。如图 6.3,使用段 0、1、2 去创建单步触发的任意波形。当信号发生器 收到一个触发事件,则开始产生段 0 数据波形, 待段 0 数据按照指定次数循环结束后, 自动停止, 且保持在一个点 状态下,当再来一个触发事件时,则自动循环输出段 1,以至到最后段 2。待段 2 结束后自动再来新的触发则又回到 段 0。因此,只有段循环次数有效。

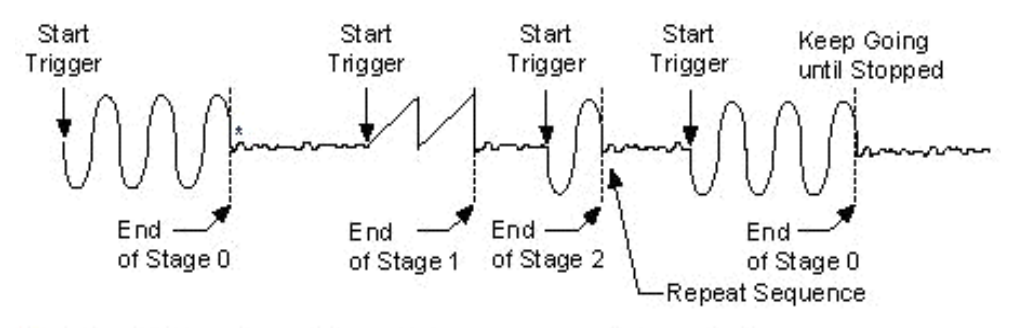

\*The first eight samples of the next stage are generated repeatedly.

图6.3

#### (**4**)紧急触发**(Burst)**

总体上是指定的段序列中每个段均要接受一个独立触发事件才被依次无限循环输出。具体是当调用 EnableDeviceDA()时 DA 不输出波形,只保持在原始状态下,只有当产生第一个触发事件时设备才开始从段 0 输出 波形,此时段 0 作无限循环输出,此时若再产生一个触发事件,则自动转入下一段继续作无限循环输出, 直至到最 后段作无限循环输出,若再来一个触发事件,则又自动回到段 0 继续作无限循环输出。注意在各个段循环输出过程 中新的触发事件总是立即有效。待用户停止后保持在最后一个点上。如图 6.4,使用段 0、1、2 去创建紧急触发的 任意波形。当信号发生器收到一个触发事件,则开始产生段 0 数据波形,此时段 0则作无限循环输出,若此时再来 一个触发事件,则自动开始段 1 的无限循环输出,当再来触发事件,则自动开始段 2 的无限循环输出,当再来触发 事件时则又回到段 0。因此,总循环次数和段循环次数均无效。

<span id="page-13-0"></span>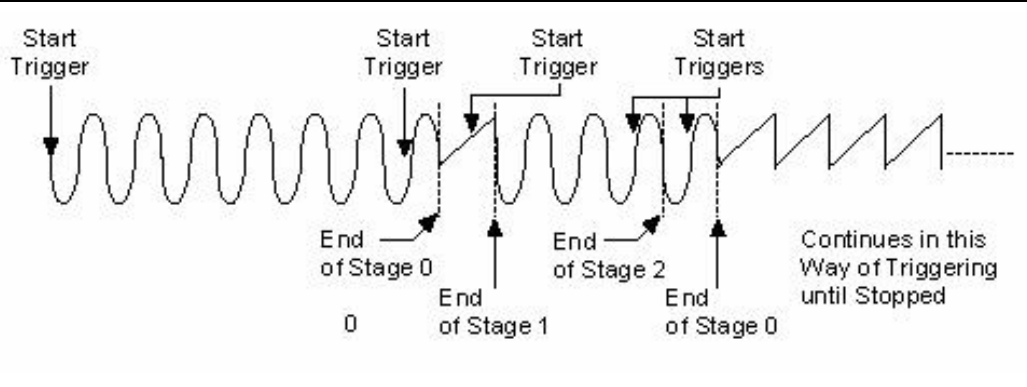

图6.4

注:所谓原始状态即指上电最初状态或输出停止后保持的状态也可指软件复位后的状态。

## 第二节、**DA** 触发功能的使用方法

#### 一、**DA** 软件内触发功能

在初始化DA时, 若DA硬件参数DAPara. TriggerMode = PXI9100\_TRIGMODE\_SOFT\_DA时, 则可实现内触发采 集。在内触发采集功能下,调用StartDeviceProDA函数启动DA时,DA即刻进入转换过程,不等待其他任何外部硬件 条件。也可理解为内触发。

具体过程请参考以下图例,图中DA工作脉冲的周期由设定的采样频率(Frequency)决定。DA启动脉冲由软件接 口函数StartDeviceProDA产生。

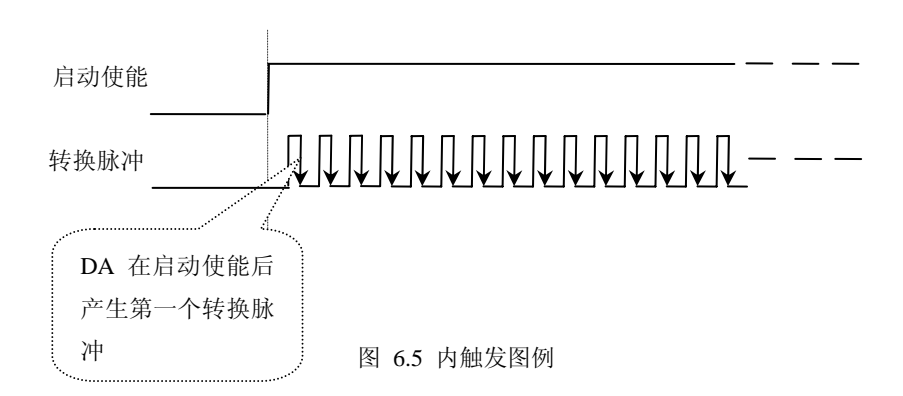

#### 二、**DA** 硬件外触发功能

在初始化DA时,若DA硬件参数DAPara. TriggerMode = PXI9100\_TRIGMODE\_POST时,则可实现外触发采集。 在外触发采集功能下,调用StartDeviceProDA函数启动DA时,DA并不立即进入转换过程,而是要等待外部硬件触发 源信号符合指定条件后才开始转换DA数据,也可理解为硬件触发。关于在什么条件下触发DA,由用户选择的触发 类型(TriggerType)、触发方向(TriggerDir)和触发源(TriggerSource)共同决定。触发源为ATR模拟触发。

#### **ATR** 模拟触发功能

模拟量触发是将一定范围内变化的模拟量信号ATR作为触发源。由ATR提供的触发源信号与模拟触发电平信号 同时进入模拟比较器进行高速模拟比较,产生一个预期的比较结果(Result)来触发DA转换(如下图)。模拟触发电平 信号由AO0的输出电压决定,其模拟量触发源信号的有效变化范围为±10V,具体实现方法是:

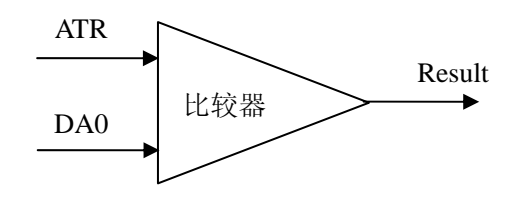

图 6.6 模拟量比较原理

<span id="page-14-0"></span>当DAPara.TriggerDir = PXI9100\_TRIGDIR\_NEGATIVE时,即选择触发方向为下降沿触发。即当ATR触发源信号 从大于触发电平变化至小于触发电平时,DA即刻进入转换过程,在此情况下,ATR的后续状态变化并不会影响AD 采集,除非用户重新初始化DA。

图6.7中DA工作脉冲的周期由设定的采样频率(Frequency)决定。DA启动脉冲由软件接口函数InitDeviceDA函数 产生。

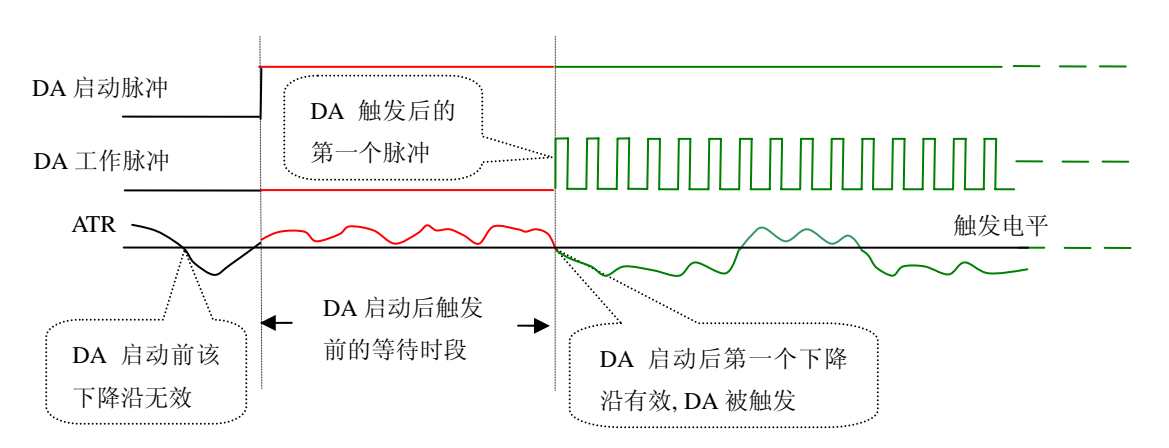

图 6.7 下降沿触发图例,上升沿同理

当DAPara.TriggerDir = PXI9100\_TRIGDIR\_POSITIVE时,即选择触发方向为上边沿触发。它与下降沿触发的方 向相反以外,其他方面同理。

当DAPara.TriggerDir = PXI9100\_TRIGDIR\_POSIT\_NEGAT时,即选择触发方向为上升沿或下降沿触发。它的特 点是只要触发源信号的变化跨越触发电平便立即触发DA转换。后续变化对DA采集无影响。此项功能可应用在只要 外界的某一信号变化时就采集的场合。

## 第三节、**DA** 内时钟与外时钟功能的使用方法

#### 一、**DA** 内时钟功能

内时钟功能是指使用板载时钟振荡器产生的时钟信号去触发DA定时转换(即DA的刷新时钟)。而读取SRAM中 存放的波形数据的时钟则是经板载逻辑控制电路根据用户指定的分频数产生的,该时钟最大与触发DA的频率相同。 最小可以达到DA触发频率的65535倍分频,这样可以实现慢速回放SRAM中存放的波形。要使用内时钟功能应在软 件中置硬件参数 DAPara.ClockSouce= PXI9100 CLOCKSRC IN 。该时钟的频率在软件中由硬件参数 DAPara.Frequency决定。如Frequency = 100000, 则表示DA以100000Hz的频率工作(即100KHz, 10uS/点)。

## 二、**DA** 外时钟功能

外时钟功能是指使用板外的时钟信号来定时触发DA进行转换。该时钟信号由连接器CN1的CLKIN脚输入提供。 要使用外时钟功能应在软件中置硬件参数DAPara.ClockSouce = PXI9100\_CLOCKSRC\_OUT。该时钟的频率主要取决 于外时钟的频率。在外时钟模式下,无论是DA的刷新时钟还是读取波形数据的时钟均与外时钟相同。

## 第七章 产品的应用注意事项、校准及保修

#### <span id="page-15-0"></span>第一节、注意事项

 在公司售出的产品包装中,用户将会找到这本说明书和PXI9100板,同时还有产品质保卡。产品质保卡请用户 务必妥善保存,当该产品出现问题需要维修时,请用户将产品质保卡同产品一起,寄回本公司,以便我们能尽快的 帮用户解决问题。

在使用PXI9100板时,应注意PXI9100板正面的IC芯片不要用手去摸,防止芯片受到静电的危害。

## 第二节、软件校准

PXI9100 的软件校准功能,需要借助万用表进行零点和满度的校准。下面以 AO0 通道的±5V 量程的校准过程为 例说明,其他量程和通道的校准同理。

万用表选择"直流电压 20V"档,将万用表的红表笔连接到板卡端子的 AO0 管脚,将万用表的黑色表笔接到板 卡端子的任一个 AGND 管脚。

#### (**1**)、零点校准

点击"开始校准"按钮,输出通道选择AO0,输出量程选择±5V,再点击"零点校准"按钮,看万用表的读数 是否为0.000。若读数为0.000,则零点准确,不需校准;若读数不为0.000,则可在"校准值"的文本框内填写一个 介于0~255之间的整数值,也可以使用"校准值"文本框下方的拖动条对校准值进行增减变化,使得输出的测量值 变为0.000V。

#### (**2**)、满度校准

零点校准完毕后,点击"满度校准"按钮,看万用表的读数是否为此量程的满度值4.998V。若读数为4.998V, 则满度准确,不需校准;若读数不为4.998V,则可用"校准值"文本框下方的拖动条对校准值逐步进行增减变化, 使得输出的测量值变为4.998V。

#### (**3**)、校准测试

完成零点和满度校准后,点击"停止校准"按钮,即可开始校准测试。

选择±5V量程,设置输出的电压值或码值(范围为[0~4095]),也可以用拖动条改变输出值,再用万用表测量 输出值,测量值应与设置的值相同。

#### 第三节、保修

PXI9100自出厂之日起,两年内凡用户遵守运输,贮存和使用规则,而质量低于产品标准者公司免费修理。